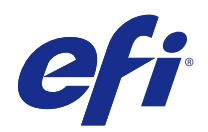

# Fiery Driver per Mac OS

© 2016 Electronics For Imaging, Inc. Per questo prodotto, il trattamento delle informazioni contenute nella presente pubblicazione è regolato da quanto previsto in Avvisi legali.

## Indice

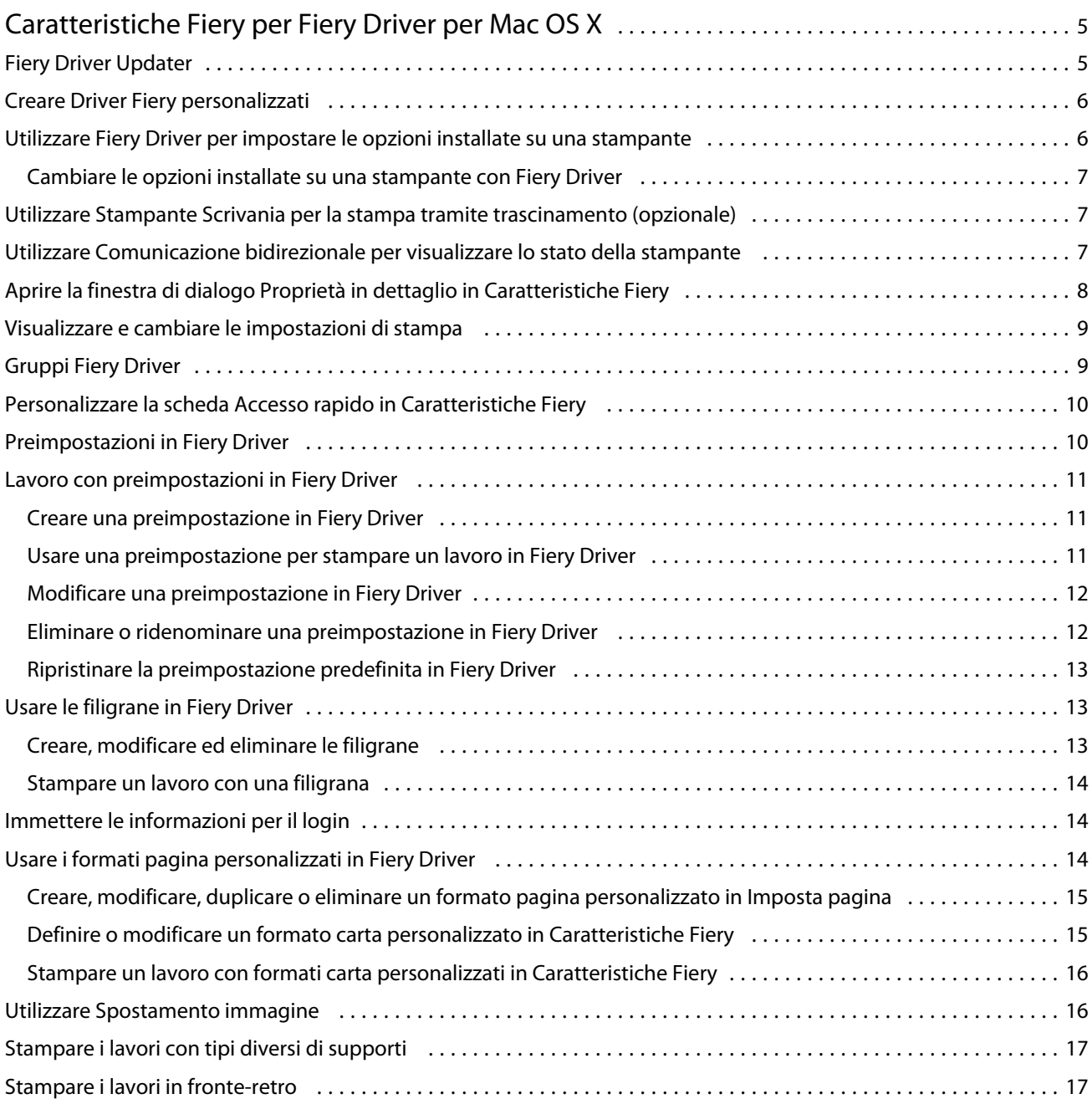

Fiery Driver per Mac OS Indice 4

5

## <span id="page-4-0"></span>Caratteristiche Fiery per Fiery Driver per Mac OS X

Caratteristiche Fiery, un modulo aggiuntivo per Fiery Driver per Mac OS X, consente alle applicazioni di stampare i documenti su Fiery Server.

Quando si utilizza Caratteristiche Fiery, tenere a mente le seguenti indicazioni:

- **•** Caratteristiche Fiery fornisce le impostazioni predefinite per la maggior parte delle applicazioni e delle stampanti. È possibile cambiare facilmente le impostazioni se si installa una nuova opzione della stampante o si desidera specificare impostazioni diverse per una specifica funzione.
- **•** Accedere a Caratteristiche Fiery direttamente dalla finestra di dialogo Stampa di Mac OS X quando si stampa un lavoro.
- **•** Le opzioni di stampa e relative impostazioni consentono di accedere alle funzioni speciali della stampante. Ad esempio, l'opzione di stampa Fronte-retro consente di specificare l'orientamento delle immagini stampate.
- **•** Quando si stampa da applicazioni che hanno opzioni specifiche per i margini al vivo e il fattore di scala, si consiglia di definire queste impostazioni di stampa in Fiery Driver o in Formato di stampa (o Imposta pagina) dell'applicazione.

Per informazioni su impostazioni e opzioni di stampa specifiche per Fiery Driver, vedere il manuale *Stampa*, che fa parte della documentazione per l'utente.

## Fiery Driver Updater

Fiery Driver Updater viene installato durante l'installazione del driver di stampa. Fiery Driver Updater consente di cercare driver di stampa aggiornati ogni volta che ci si collega al computer.

**Nota:** Fiery Driver Updater può essere installato solo da un amministratore o da un utente con privilegi di amministratore.

Aggiornamenti per i componenti comuni del driver vengono forniti con Fiery Driver Updater se necessario. Aggiornamenti specifici del prodotto non vengono forniti con Fiery Driver Updater.

Le notifiche degli aggiornamenti possono essere attivate o disattivate da Fiery Driver Updater e possono essere aperte in Mac OS dalla cartella Applicazioni (fare clic su Vai > Applicazioni).

La disattivazione delle notifiche inoltre disattiverà la verifica di aggiornamenti per Fiery Driver.

Quando si fa clic su Verifica aggiornamenti driver nella scheda Informazioni di Fiery Driver verrà visualizzato un messaggio è necessario che richiede di avviare Fiery Driver Updater dalla cartella Applicazioni.

<span id="page-5-0"></span>Tenere presente quanto segue quando si usa Fiery Driver Updater:

- **•** Fiery Driver Updater elenca tutti i Fiery Driver versione 5.0 e successive installati sul sistema locale e aggiorna solo Fiery Driver versione 5.0.
- **•** Una volta installato il driver, che installa anche Fiery Driver Updater, è necessario disconnettersi e ricollegarsi per attivare le verifiche giornaliere automatiche degli aggiornamenti del driver.
- **•** Dopo che un aggiornamento driver è disponibile, la versione del driver disponibile come aggiornamento viene visualizzata come collegamento ipertestuale nella finestra Fiery Driver Updater. Fare clic sul collegamento per aprire una pagina Web contenente le note di release dell'aggiornamento driver specificato.
- **•** Per installare correttamente l'aggiornamento della patch del driver, accertarsi che tutte le applicazioni aperte abbiano chiuso la finestra di dialogo Stampa chiusa e la finestra Dispositivi e stampanti nel pannello di controllo.
- **•** Dopo che l'aggiornamento della patch del driver è stato applicato, la versione del driver nella scheda Informazioni viene aggiornata per corrispondere alla versione disponibile della patch del driver visualizzata nella finestra Fiery Driver Updater.
- **•** Se Fiery Software Manager è installato sul sistema client e richiede di riavvio del computer, anche Fiery Driver Updater richiederà il riavvio.

[Note di release per l'utente Fiery Driver Updater](http://help.efi.com/fierydriver/FieryDriverUpdater_CRN.pdf)

[Note di release per l'utente Patch del driver Fiery Driver Updater per Fiery Driver, v5.1](http://help.efi.com/fierydrivermac/FieryDriverUpdater_Patch_Fiery_Driver_5.1_CRN_mac.pdf)

## Creare Driver Fiery personalizzati

Fiery Driver Configurator è un'applicazione stand alone di Windows che consente agli amministratori di creare Driver PS Fiery personalizzati per i computer client Windows.

Salvando il file di configurazione da Fiery Driver Configurator di Windows e utilizzando successivamente Fiery Driver Configurator per Mac OS di corredo, può essere creato un pacchetto del driver di stampa per Mac OS.

Fiery Driver Configurator essenzialmente crea un driver di stampa semplificato per soddisfare le esigenze di un gruppo particolare o di un'unità aziendale in interno di un'impresa.

L'amministratore può visualizzare o nascondere, bloccare o sbloccare le funzioni e impostare i valori predefiniti per le opzioni di stampa.

Quando si crea un Fiery Driver personalizzato per Windows, è possibile creare lo stesso Fiery Driver personalizzato per Mac OS.

Per ulteriori informazioni, vedere la *Guida di Fiery Driver Configurator*.

## Utilizzare Fiery Driver per impostare le opzioni installate su una stampante

Per utilizzare le opzioni di stampa appropriate per la stampante e Fiery Server, è necessario configurare il computer in base alle opzioni installate sulla stampante. Se si crea una stampante con Fiery Printer Driver Installer, le opzioni installate vengono configurate automaticamente.

La comunicazione bidirezionale consente a Fiery Driver di interrogare la stampante e di recuperare le opzioni installate. Fiery Driver elenca le opzioni installate nella scheda Opzioni (o Driver) di Opzioni e forniture e attiva le impostazioni dell'opzione di stampa che dipendono da quelle opzioni.

7

<span id="page-6-0"></span>È possibile configurare le opzioni installate per Fiery Server utilizzate da computer. Per cambiare le opzioni installate, è necessario utilizzare la scheda Opzioni (o Driver) di Opzioni e forniture dagli strumenti di configurazione di stampa per Mac OS.

Quando si configurano manualmente le opzioni installabili, non attivare le opzioni che non sono installate nella stampante. Altrimenti, le opzioni di stampa visualizzate in Fiery Driver potrebbero non corrispondere alle opzioni di stampa effettivamente disponibili.

La modalità di impostazione delle opzioni installate dipende dalla versione di Mac OS utilizzata:

- **•** Per Mac OS X v10.11, v10.10 e v10.9, utilizzare Stampanti e Scanner in Preferenze di Sistema.
- **•** Per Mac OS X v10.7 e v10.8, utilizzare Stampa e Scanner in Preferenze di Sistema.

#### **Cambiare le opzioni installate su una stampante con Fiery Driver**

È necessario utilizzare Fiery Driver per modificare le opzioni installate sulla stampante.

- **1** Selezionare Menu Apple > Preferenze di Sistema e procedere in uno dei seguenti modi:
	- **•** Per Mac OS X v10.11, v10.10 e v10.9, fare clic su Stampanti e Scanner.
	- **•** Per Mac OS X v10.8 e v10.7, fare clic su Stampa e Scanner.
- **2** Fare clic su Fiery Server nell'elenco delle stampanti, quindi fare clic su Opzioni e forniture.
- **3** Per cambiare le opzioni installabili, procedere in uno dei seguenti modi:
	- **•** Per Mac OS X v10.11, v10.10 e v10.9, fare clic sulla scheda Opzioni.
	- **•** Per Mac OS X v10.8 e v10.7, fare clic sulla scheda Driver.
- **4** Impostare le opzioni installate sulla stampante.

## Utilizzare Stampante Scrivania per la stampa tramite trascinamento (opzionale)

Con Stampante Scrivania è possibile creare un'icona di Fiery Server sul desktop. È possibile stampare un file su Fiery Server trascinando il file sull'icona.

- **1** Selezionare Menu Apple > Preferenze di Sistema e procedere in uno dei seguenti modi:
	- **•** Per Mac OS X v10.11, v10.10 e v10.9, fare clic su Stampanti e Scanner.
	- **•** Per Mac OS X v10.8 e v10.7, fare clic su Stampa e Scanner.
- **2** Trascinare Fiery Server dall'elenco di stampanti al desktop.

## <span id="page-7-0"></span>Utilizzare Comunicazione bidirezionale per visualizzare lo stato della stampante

Comunicazione bidirezionale, se attivata, può recuperare lo stato della stampante e le impostazioni ColorWise da Fiery Server e visualizzarli in Fiery Driver.

Sono valide le seguenti condizioni:

- **•** Deve essere presente un collegamento a un Fiery Server valido sulla rete.
- **•** Fiery Server deve supportare le impostazioni ColorWise.
- **•** Lo stato della stampante visualizza anche i livelli di carta e toner.

**Nota:** È possibile utilizzare Configurazione colore inCommand WorkStation per specificare le impostazioni ColorWise su Fiery Server.

Per informazioni sulle opzioni di stampa di ColorWise, vedere il manuale *Stampa a colori*, che fa parte della documentazione per l'utente.

- **1** Dall'applicazione, fare clic su File > Stampa e selezionare Fiery Server come stampante.
- **2** Fare clic su Caratteristiche Fiery nell'elenco a discesa, quindi fare clic su Comunicazione bidirezionale.
- **3** Procedere in uno dei seguenti modi:
	- **•** Mac OS X v10.11 e v10.10: il nome DNS o l'indirizzo IP di Fiery Server nel campo Indirizzo stampante viene immesso automaticamente e non è modificabile.
	- **•** Mac OS X v10.9, v10.8 e v10.7: immettere l'indirizzo IP o il nome DNS di Fiery Server nel campo Indirizzo stampante.
- **4** Fare clic su Proprietà in dettaglio.
- **5** Fare clic sull'icona Stampante per monitorare lo stato della stampante.
- **6** Mac OS X v10.9, v10.8 e v10.7: per aggiornare lo stato della stampante nella finestra Stampante, fare clic su Aggiorna.
	- **•** Carta, visualizza il formato della carta, insieme al nome del cassetto e alla quantità di carta presente nel cassetto specificato, sotto forma di percentuale.
	- **•** Toner, visualizza la percentuale di toner rimanente. La percentuale è calcolata approssimativamente e potrebbe non corrispondere alla quantità di toner effettivamente rimanente.

## Aprire la finestra di dialogo Proprietà in dettaglio in Caratteristiche Fiery

La finestra di dialogo Proprietà in dettaglio consente di impostare diverse opzioni come le filigrane e le preimpostazioni, e di definire i formati pagina personalizzati.

- **1** Nell'applicazione, fare clic su File > Stampa e impostare Fiery Server come stampante.
- **2** Fare clic su Caratteristiche Fiery dall'elenco a discesa.
- **3** Fare clic su Proprietà in dettaglio.

8

9

## <span id="page-8-0"></span>Visualizzare e cambiare le impostazioni di stampa

Caratteristiche Fiery contiene le impostazioni di stampa di uso frequente che sono specifiche della stampante. Caratteristiche Fiery raggruppa le impostazioni di stampa in schede, che possono variare in base alla stampante.

Se si specifica un'impostazione predefinita, il lavoro viene stampato in base alle impostazioni immesse durante la configurazione o in base alle impostazioni predefinite della stampante.

**Nota:** Alcune programmi di utilità come Command WorkStation possono sovrascrivere le impostazioni di stampa di un lavoro. (Vedere la *Guida di Command WorkStation*).

- **1** Aprire la finestra di dialogo Proprietà in dettaglio. Vedere ([Aprire la finestra di dialogo Proprietà in dettaglio in](#page-7-0) [Caratteristiche Fiery](#page-7-0) alla pagina 8).
- **2** Selezionare le impostazioni di stampa desiderate per il lavoro.

## Gruppi Fiery Driver

Fiery Driver raggruppa le opzioni di stampa per categorie per potervi accedere facilmente. Ciascun gruppo o scheda contiene opzioni di stampa collegate o complementari.

- **•** Accesso rapido contiene opzioni di stampa duplicate da altri gruppi di proprietà del lavoro. È personalizzabile, quindi è possibile aggiungere o rimuovere dalla scheda qualsiasi opzione di stampa. La scheda Accesso rapido consente di individuare rapidamente le opzioni di stampa senza visualizzare tutte le schede di Proprietà del lavoro.
- **•** La scheda Info lavoro contiene tutte le informazioni sul lavoro, comprese le informazioni sull'utente che potrebbero essere necessarie per l'autenticazione utente e la gestione dei lavori.
- **•** Attributi dei Supporti e cassetti di alimentazione della carta per la stampa e l'aggiunta di inserti.
- **•** Layout definisce l'imposizione del lavoro di stampa e la procedura di creazione del booklet sul supporto/foglio ad eccezione del posizionamento per compensare le opzioni di finitura, come Allineamento cassetti.
- **•** Colore definisce le impostazioni per il colore e le funzioni per le arti grafiche (quando attivate). Questa scheda non viene visualizzata quando ci si collega a una stampante in bianco e nero.
- **•** Immagine contiene tutte le impostazioni per Qualità immagine supportate da Fiery Server e dalla stampante collegati.
- **•** Finitura contiene le opzioni di stampa relative solo alle unità di finitura installate sulla stampante e l'opzione Spostamento immagine per compensare l'effetto delle opzioni di finitura. Tali opzioni sovrascrivono le impostazioni specificate nel menu Configurazione stampante di Fiery Server ma possono essere modificate da Command WorkStation.
- **•** VDP contiene tutte le impostazioni per la stampa di dati variabili (VDP), come le impostazioni FreeForm e VDP avanzate.
- **•** Marcatura contiene tutte le opzioni per aggiungere o nascondere/rimuovere un'immagine in filigrana sul lavoro. Contiene anche le proprietà che definiscono la posizione e lo stile delle filigrane.

<span id="page-9-0"></span>**Nota:** La scheda Marcatura potrebbe non essere supportata per tutti i Fiery Server.

**•** Stampante contiene le informazioni sullo stato della stampante, compresi i livelli di carta e toner.

**Nota:** Per l'aggiornamento delle informazioni della scheda Stampante, la comunicazione bidirezionale della stampante deve essere attivata.

## Personalizzare la scheda Accesso rapido in Caratteristiche Fiery

La scheda Accesso rapido è un'area sotto Caratteristiche Fiery che è possibile personalizzare con le opzioni di stampa che vengono usate più frequentemente. In questo modo, è possibile risparmiare tempo, in quanto non è necessario aprire tutte le altre schede se si desidera impostare solo le opzioni contenute nella scheda Accesso rapido.

Quando nella scheda Accesso rapido si inserisce un'opzione di stampa, questa appare comunque nella finestra relativa alla sua categoria. L'opzione può essere impostata indifferentemente da entrambe le ubicazioni.

Accesso rapido non supporta le opzioni di stampa, come Impostazioni di base e Impostazioni Expert nella scheda Colore o Supporti misti nella scheda Supporti, che si aprono in una nuova finestra quando si selezionano.

Tutte le opzioni di stampa nell'area Accesso rapido sono al di fuori di Proprietà del lavoro del driver di stampa. Se vengono selezionate, sostituiranno la preimpostazione già selezionata. Se si applica una preimpostazione e sono state cambiate alcune impostazioni nell'area Accesso rapido (ad eccezione di Copie), il nome della preimpostazione si azzera.

- **1** Nell'applicazione, fare clic su File > Stampa e fare clic su Fiery Server come stampante.
- **2** Fare clic su Caratteristiche Fiery dall'elenco a discesa.
- **3** Fare clic su Personalizza per impostare le opzioni che appaiono nella scheda Accesso rapido.
- **4** Aggiungere o rimuovere un collegamento selezionandone uno e spostandolo dall'elenco Collegamenti disponibili all'elenco Collegamenti correnti e viceversa.

**Nota:** La scheda Accesso rapido non può essere vuota. Se si eliminano tutte le opzioni dalla scheda Accesso rapido, verrà ripristinato il gruppo predefinito di opzioni.

**5** Fare clic su OK per salvare le modifiche.

**Nota:** Il pulsante Configura per la comunicazione bidirezionale non appare nei driver di stampa per OS X v10.7 o versioni successive.

## Preimpostazioni in Fiery Driver

Una preimpostazione è una raccolta di impostazioni di stampa in Fiery Driver a cui è possibile accedere in un secondo momento.

È possibile selezionare una preimpostazione dell'elenco Preimpostazioni oppure è possibile crearne una nuova basata sulle opzioni selezionate in Fiery Driver. Se un lavoro non è associato a una preimpostazione, il campo della preimpostazione sarà vuoto e non verrà visualizzato alcun testo nel campo Preimpostazioni. Tutte le proprietà visualizzano le impostazioni predefinite iniziali. Quando si seleziona una preimpostazione, tutte le impostazioni vengono aggiornate in base alla preimpostazione salvata. Se si cambia un'impostazione di stampa, l'elenco Preimpostazioni appare vuoto.

<span id="page-10-0"></span>Le preimpostazioni sono di due tipi:

**•** Preimpostazioni locali, salvate sul computer locale dell'utente.

Le Preimpostazioni locali sono disponibili dall'elenco Preimpostazioni ogni volta che si accede a Fiery Server. Restano memorizzate sul disco fisso locale fino a quando non vengono eliminate.

**•** Preimpostazioni server, salvate su Fiery Server utilizzando Command WorkStation e condivise con altri utenti di Fiery Server. Le Preimpostazioni server pubblicate vengono visualizzate nell'elenco Preimpostazioni.

Quando si applica una preimpostazione server a un lavoro, le impostazioni della preimpostazione diventano parte integrante del lavoro e restano associate al lavoro finché non vengono modificate.

Non è possibile modificare una preimpostazione server in Fiery Driver. Se la preimpostazione server contiene impostazioni di stampa protette, queste possono essere sostituite in Fiery Driver una volta che la preimpostazione viene selezionata per il lavoro. Quando viene sostituita, la casella Preimpostazioni diventa vuota. (Vedere *la Guida di Command WorkStation*).

### Lavoro con preimpostazioni in Fiery Driver

È possibile creare, modificare ed eliminare le preimpostazioni. È inoltre possibile ripristinare le impostazioni predefinite di una preimpostazione.

**Nota:** Il formato file delle preimpostazioni è .sav oppure .xml. Per un file .sav, ciascuna preimpostazione è un file individuale. Per un file .xml, tutte le preimpostazioni sono contenute in un singolo file. Il file delle preimpostazioni viene creato in modo specifico per un utente.

#### **Creare una preimpostazione in Fiery Driver**

È possibile creare una preimpostazione contenente le impostazioni di stampa di uso frequente.

La preimpostazione viene salvata sul computer locale e non può essere condivisa con altri.

- **1** Aprire la finestra di dialogo Proprietà in dettaglio. (Vedere [Aprire la finestra di dialogo Proprietà in dettaglio in](#page-7-0) [Caratteristiche Fiery](#page-7-0) alla pagina 8).
- **2** Specificare le impostazioni di stampa desiderate.
- **3** Dall'elenco Preimpostazioni, selezionare Salva preimpostazione.
- **4** Digitare un nome descrittivo da assegnare alla preimpostazione e fare clic su Salva.

#### **Usare una preimpostazione per stampare un lavoro in Fiery Driver**

La finestra di dialogo Proprietà in dettaglio di Caratteristiche Fiery mostra quali preimpostazioni (se presenti) sono disponibili per tutti i lavori di stampa.

Quando si applica una preimpostazione server o locale a un lavoro, le impostazioni della preimpostazione diventano parte integrante del lavoro e restano associate al lavoro finché non vengono modificate.

<span id="page-11-0"></span>Per alcune applicazioni, come Text Editor, ogni volta che si stampa un lavoro e si riavvia la finestra di Fiery Driver, le impostazioni vengono ripristinate sui valori predefiniti.

**Nota:** La funzione Preimpostazione che appare nella finestra di dialogo Stampa dell'applicazione (fornita da Mac OS) usa la stessa preimpostazione finché non viene cambiata, indipendentemente dall'applicazione.

**Nota:** Non è possibile condividere le preimpostazioni tra diversi Fiery Server.

- **1** Aprire la finestra di dialogo Proprietà in dettaglio. (Vedere [Aprire la finestra di dialogo Proprietà in dettaglio in](#page-7-0) [Caratteristiche Fiery](#page-7-0) alla pagina 8).
- **2** Dall'elenco Preimpostazioni, selezionare una preimpostazione.

**Nota:** Quando si applica una preimpostazione locale a un lavoro, diventa parte integrante del lavoro, ma il nome della preimpostazione si perde. Quando si applica una preimpostazione server, diventa parte integrante del lavoro insieme al nome della preimpostazione server utilizzata.

#### **Modificare una preimpostazione in Fiery Driver**

Una preimpostazione comprende la maggior parte delle opzioni di stampa impostate nella finestra Proprietà in dettaglio di Caratteristiche Fiery. Se si sovrascrive un'impostazione nella scheda Preferenze stampa dopo aver selezionato una preimpostazione, il valore nel campo Preimpostazioni scompare.

- **1** Aprire la finestra di dialogo Proprietà in dettaglio. (Vedere [Aprire la finestra di dialogo Proprietà in dettaglio in](#page-7-0) [Caratteristiche Fiery](#page-7-0) alla pagina 8).
- **2** Dall'elenco Preimpostazioni, selezionare la preimpostazione che si desidera modificare e cambiare le impostazioni di stampa.
- **3** Selezionare Salva preimpostazione dall'elenco Preimpostazioni.
- **4** Digitare lo stesso nome della preimpostazione e fare clic su Salva.

#### **Eliminare o ridenominare una preimpostazione in Fiery Driver**

È possibile eliminare o ridenominare una preimpostazione con la funzione Gestione preimpostazioni locali in Fiery Driver.

**Nota:** Per eliminare una preimpostazione, questa non deve essere utilizzata.

- **1** Aprire la finestra di dialogo Proprietà in dettaglio. (Vedere [Aprire la finestra di dialogo Proprietà in dettaglio in](#page-7-0) [Caratteristiche Fiery](#page-7-0) alla pagina 8).
- **2** Dall'elenco Preimpostazioni, selezionare Gestione preimpostazioni locali.
- **3** Selezionare la preimpostazione ed effettuare una delle operazioni seguenti:
	- **•** Per eliminare una preimpostazione, fare clic su Elimina.
	- **•** Per ridenominare una preimpostazione, fare clic su Ridenomina, digitare un nome descrittivo per la preimpostazione, quindi fare clic su Salva.

#### <span id="page-12-0"></span>**Ripristinare la preimpostazione predefinita in Fiery Driver**

È possibile applicare la preimpostazione predefinita a un lavoro per riportare le opzioni di stampa ai corrispondenti valori predefiniti.

- **1** Aprire la finestra di dialogo Proprietà in dettaglio. (Vedere [Aprire la finestra di dialogo Proprietà in dettaglio in](#page-7-0) [Caratteristiche Fiery](#page-7-0) alla pagina 8).
- **2** Dall'elenco Preimpostazioni, selezionare Valore predefinito della stampante.
- **3** Fare clic su OK nella finestra di dialogo Preferenze di stampa.

## Usare le filigrane in Fiery Driver

La funzione Marcatura (filigrane) di Fiery Driver consente di stampare il testo (indipendentemente da quello fornito dall'applicazione di stampa utilizzata) sulla prima pagina o su ogni pagina di un documento.

Le definizioni delle filigrane possono quindi essere utilizzate per tutte le stampanti di Fiery Server e per tutti i documenti. È inoltre possibile specificare le impostazioni delle filigrane quando si stampa un documento.

**Nota:** Non tutte le applicazioni supportano la stampa delle filigrane. Non tutti i font, come alcuni font giapponesi e cinesi, vengono stampati nelle filigrane.

#### **Creare, modificare ed eliminare le filigrane**

È possibile creare, modificare ed eliminare le filigrane. È possibile impostare le proprietà della filigrana.

Una finestra di anteprima visualizza una miniatura della pagina che mostra il testo approssimativo, l'angolazione e la posizione della filigrana in relazione al centro.

L'anteprima visualizza il testo effettivo e non visualizza font multipli. L'anteprima non cambia con ogni selezione di font e visualizza solo i font supportati dal sistema operativo, non i font installati su Fiery Server.

- **1** Aprire la finestra di dialogo Proprietà in dettaglio. (Vedere [Aprire la finestra di dialogo Proprietà in dettaglio in](#page-7-0) [Caratteristiche Fiery](#page-7-0) alla pagina 8).
- **2** Fare clic sull'icona Marcatura.
- **3** Effettuare una delle seguenti operazioni:
	- **•** Per creare una filigrana personalizzata, selezionare Nuova.
	- **•** Per modificare una filigrana standard, selezionarla dal menu a discesa e fare clic su Modifica.
	- **•** Per rimuovere una filigrana dall'elenco, selezionarla dal menu a discesa, fare clic su Elimina, quindi fare clic su Sì.
- <span id="page-13-0"></span>**4** Per creare una nuova filigrana o modificare una filigrana esistente, procedere nel modo seguente:
	- **•** Specificare il testo, il font e le dimensioni. (Lo stile del testo fa parte della selezione del font).
	- **•** Nell'area Angolazione, specificare l'angolazione della filigrana immettendo i valori numerici per il grado di rotazione o trascinando un angolo della filigrana.
	- **•** Nell'area Posizione, specificare la posizione della filigrana rispetto al centro della pagina. È possibile centrare la filigrana automaticamente oppure specificare i valori per le posizioni orizzontale e verticale del centro della filigrana rispetto al centro delle pagine. (È possibile anche trascinare il centro della filigrana).
	- **•** Impostare il colore o la sfumatura della filigrana.

Per le stampanti a colori, immettere i valori nell'area Colore. Per le stampanti in bianco e nero, immettere i valori per una percentuale di grigio nell'area Intensità.

#### **Stampare un lavoro con una filigrana**

Le filigrane sono specifiche per una stampante. È possibile impostare la stampa di una filigrana sulla prima pagina o su ogni pagina del documento. Se non si specifica la stampa di una filigrana solo sulla prima pagina, ogni pagina del documento avrà una filigrana.

- **1** Aprire la finestra di dialogo Proprietà in dettaglio. (Vedere [Aprire la finestra di dialogo Proprietà in dettaglio in](#page-7-0) [Caratteristiche Fiery](#page-7-0) alla pagina 8).
- **2** Fare clic sull'icona Marcatura.
- **3** Dal menu Filigrana, selezionare la filigrana desiderata.
- **4** Nell'area Stampa filigrana, specificare se stampare la filigrana solo sulla prima pagina.
- **5** Specificare le impostazioni di stampa desiderate, quindi stampare il documento.

#### Immettere le informazioni per il login

Se Fiery Server richiede l'autenticazione dell'utente per la stampa, è necessario immettere il nome utente e la password quando si deve stampare un lavoro.

- **1** Aprire la finestra di dialogo Proprietà in dettaglio. (Vedere [Aprire la finestra di dialogo Proprietà in dettaglio in](#page-7-0) [Caratteristiche Fiery](#page-7-0) alla pagina 8).
- **2** Fare clic sull'icona Info lavoro ed espandere Autenticazione utente.
- **3** Immettere nome utente e password nei campi.
- **4** Specificare le impostazioni di stampa desiderate, quindi stampare il documento.

## <span id="page-14-0"></span>Usare i formati pagina personalizzati in Fiery Driver

Con i formati pagina personalizzati, si definiscono le dimensioni di una pagina stampata. Dopo aver definito un formato pagina personalizzato, è possibile utilizzarlo dall'interno di un'applicazione senza doverlo definire nuovamente ogni volta che si stampa.

Per i formati pagina personalizzati, Larghezza corrisponde al lato più corto e Altezza corrisponde al lato più lungo del lavoro. I formati pagina personalizzati devono essere impostati in questo modo, indipendentemente dall'orientamento specificato nell'applicazione.

#### **Creare, modificare, duplicare o eliminare un formato pagina personalizzato in Imposta pagina**

È possibile creare, modificare, duplicare o eliminare un formato pagina personalizzato in Imposta pagina. Con i formati pagina personalizzati, si definiscono le dimensioni e i margini della pagina.

- **1** Nell'applicazione, fare clic su File > Imposta pagina.
- **2** Fare clic su Gestione formati personalizzati nel menu Formato carta e procedere in uno dei seguenti modi:
	- **•** Per creare un nuovo formato carta personalizzato, fare clic sul segno più, fare doppio clic su Senza nome e digitare un nome per il formato pagina personalizzato e digitare le nuove dimensioni e i nuovi margini della pagina.
	- **•** Per modificare le dimensioni e i margini della pagina, selezionare un formato carta personalizzato, modificare i valori e quindi sostituire il Nome pagina personalizzata esistente facendo clic su di esso.
	- **•** Per eliminare un formato pagina personalizzato, selezionarlo dall'elenco e fare clic sul segno meno.
	- **•** Per duplicare un formato pagina personalizzato, selezionarlo dall'elenco, fare clic su Duplica, fare doppio clic sul nome duplicato e digitare il nuovo nome.

#### **Definire o modificare un formato carta personalizzato in Caratteristiche Fiery**

È possibile definire il formato documento personalizzato o il formato originale del lavoro.

Potrebbe essere utile pensare a Formato documento come *immissione* digitale (il formato pagina definito nel documento originale) e a Formato carta come il *formato di stampa* fisico (il formato effettivo della carta caricata nel cassetto della stampante).

Fiery Driver imposta l'opzione Formato carta di destinazione sull'impostazione dell'opzione Formato documento per impostazione predefinita. Non è importante se si stampa una sola pagina o più pagine su un singolo foglio di carta.

- **1** Aprire la finestra di dialogo Proprietà in dettaglio. (Vedere [Aprire la finestra di dialogo Proprietà in dettaglio in](#page-7-0) [Caratteristiche Fiery](#page-7-0) alla pagina 8).
- **2** Fare clic sull'icona Supporto.
- **3** Sotto il menu Formato carta, fare clic su Personalizza.
- <span id="page-15-0"></span>**4** Impostare queste opzioni per il formato carta personalizzato:
	- **•** Dimensioni specificare la larghezza e l'altezza del documento o del lavoro di stampa.
	- **•** Unità di misura selezionare un'unità di misura per il documento o il lavoro di stampa.

#### **Stampare un lavoro con formati carta personalizzati in Caratteristiche Fiery**

È possibile stampare un lavoro su un formato carta personalizzato.

- **1** Aprire la finestra di dialogo Proprietà in dettaglio. (Vedere [Aprire la finestra di dialogo Proprietà in dettaglio in](#page-7-0) [Caratteristiche Fiery](#page-7-0) alla pagina 8).
- **2** Fare clic sull'icona Supporto.
- **3** Dal menu Formato carta, selezionare il formato carta personalizzato.
- **4** Dal menu Alimentazione (o Vassoio di ingresso), fare clic sul vassoio della carta che contiene il formato carta personalizzato.

La selezione dell'alimentazione è valida solo per il lavoro corrente.

**5** Specificare le impostazioni di stampa desiderate, quindi stampare il documento.

## Utilizzare Spostamento immagine

Spostamento immagine incide sullo spostamento dell'immagine dell'intero lavoro, non solo a livello di pagina.

È possibile specificare le impostazioni di allineamento per le pagine fronte (dispari) e retro (pari). Con Spostamento immagine si evita di troncare le immagini.

**Nota:** Spostamento immagine non è supportata per Creazione booklet e Stampa multipla.

In generale, Spostamento immagine è utile per:

- **•** Correggere il percorso della carta della stampante che non è centrato.
- **•** Allineare il contenuto con i campi prestampati sui moduli.
- **•** Allineare correttamente il contenuto su una lato della carta con il contenuto già stampato sull'altro lato della carta.
- **1** Dall'applicazione, fare clic su File > Stampa e selezionare Fiery Server come stampante.
- **2** Aprire la finestra di dialogo Proprietà in dettaglio. (Vedere [Aprire la finestra di dialogo Proprietà in dettaglio in](#page-7-0) [Caratteristiche Fiery](#page-7-0) alla pagina 8).
- **3** Fare clic sull'icona Finitura.
- **4** Espandere l'opzione Spostamento immagine e selezionare Spostamento immagine.
- **5** Selezionare le unità di misura.

<span id="page-16-0"></span>**6** Digitare le impostazioni di spostamento per l'immagine Anteriore e Posteriore nei campi degli assi X e Y.

**Nota:** Il valore massimo per l'asse X e per l'asse Y è 999,99 punti/13,89 pollici/352,77 millimetri.

**7** Per allineare le immagini anteriore e posteriore in modo proporzionale, selezionare Allinea immagini fronte-retro.

## Stampare i lavori con tipi diversi di supporti

La funzione Supporti misti definisce la divisione in capitoli di un lavoro e la stampa di alcune pagine, o gruppi di pagine, su tipi diversi di supporti.

Ad esempio, è possibile aggiungere pagine bianche o specificare pagine in fronte-retro nell'ambito di un singolo lavoro di stampa. È possibile inoltre usare Supporti misti per specificare le opzioni di finitura a livello dei capitoli, considerati come elementi separati ai fini della finitura o della stampa fronte-retro.

**Nota:** È possibile salvare fino a 100 diverse impostazioni per l'elenco delle selezioni.

- **1** Nell'applicazione, fare clic su File > Stampa e selezionare Fiery Server come stampante.
- **2** Aprire la finestra di dialogo Proprietà in dettaglio. (Vedere [Aprire la finestra di dialogo Proprietà in dettaglio in](#page-7-0) [Caratteristiche Fiery](#page-7-0) alla pagina 8).
- **3** Fare clic sull'icona Supporto.
- **4** Espandere l'opzione Supporti misti e selezionare le seguenti opzioni:

**Nota:** Se si usa Inizio pagina capitoli, Definisci copertina o Definisci ciascun capitolo come sezione separata, *tutti* i supporti specificati in Formato carta per ogni capitolo devono avere le stesse dimensioni.

- **•** Inizio pagina capitoli definisce le divisioni in capitoli, con valori separati da virgole (ad esempio: 4,9,17) per definire l'inizio di ciascun nuovo capitolo. Non è necessario digitare la prima pagina; fanno fede i numeri di pagina del documento originale.
- **•** Definisci ciascun capitolo come sezione separata applica le opzioni di finitura (come la graffatura) o la stampa fronte-retro a ciascun capitolo creato usando l'opzione Inizio pagina capitoli. Per la stampa fronte-retro, l'uso di questa opzione forza l'inizio della stampa sulla pagina destra, aggiungendo, se necessario, una pagina sinistra in bianco.
- **•** Definisci copertina assegna gli attributi di pagina alle copertine anteriori e posteriori.

**Nota:** Questa opzione è disponibile se supportata da Fiery Server.

- **•** Nuovo intervallo pagine assegna gli attributi di pagina a pagine specifiche o a gruppi di pagine. Dopo aver impostato gli attributi di pagina, fare clic su Aggiungi definizione per salvare le impostazioni.
- **•** Nuovo inserto: Usare questa opzione per assegnare gli attributi di pagina alle pagine vuote. Dopo aver impostato gli attributi di pagina, fare clic su Inserisci, quindi fare clic su Chiudi per tornare alla scheda Supporti misti.

## Stampare i lavori in fronte-retro

È possibile stampare un lavoro su una sola facciata come lavoro in fronte-retro specificando un'impostazione fronteretro che definisce l'orientamento delle immagini stampate.

**Nota:** Le impostazioni fronte-retro visualizzate variano a seconda della stampante.

Se il documento ha un numero di pagine dispari, questa opzione inserisce una pagina vuota alla fine del lavoro.

- **1** Dall'applicazione, fare clic su File > Stampa e selezionare Fiery Server come stampante.
- **2** Aprire la finestra di dialogo Proprietà in dettaglio. (Vedere [Aprire la finestra di dialogo Proprietà in dettaglio in](#page-7-0) [Caratteristiche Fiery](#page-7-0) alla pagina 8).
- **3** Fare clic sull'icona Layout.
- **4** Selezionare una delle seguenti impostazioni fronte-retro:
	- **•** Stampare la parte superiore dell'immagine sul lato 1 lungo lo stesso bordo della parte superiore dell'immagine sul lato 2.

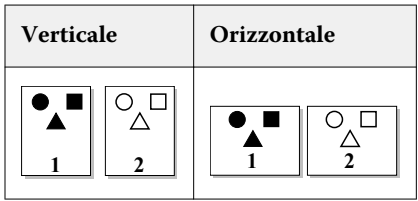

**•** Stampare la parte superiore dell'immagine sul lato 1 lungo il bordo opposto della parte superiore dell'immagine sul lato 2.

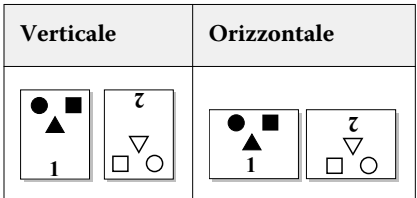